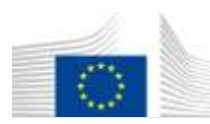

EUROPEAN COMMISSION DIRECTORATE-GENERAL FOR MOBILITY AND TRANSPORT

SRD - Shared Resource Directorate **SRD.2 - Information management and systems**

# **Material Processing**

**(Liquid fuel value chain)**

#### **Summary of changes:**

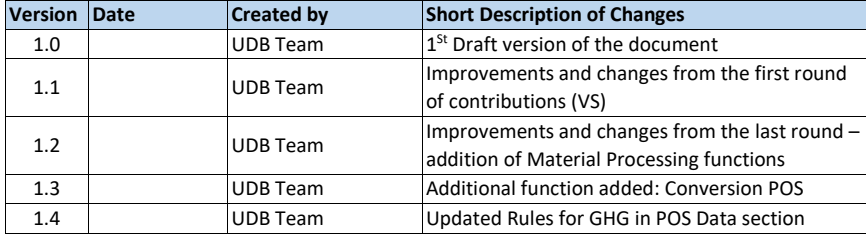

# **Contents**

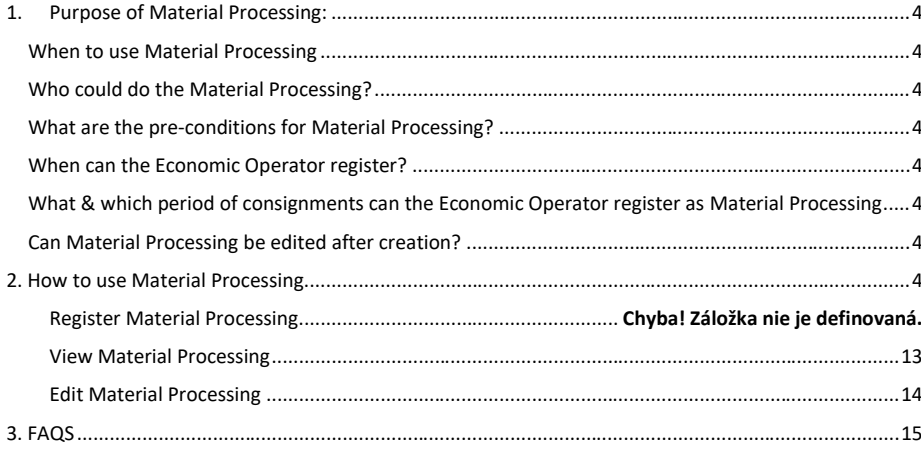

# <span id="page-3-0"></span>1. Purpose of Material Processing:

Material Processing is available for EO Lead User / EO User.

An Economic Operator's must be able to add the material conversion details in UDB.

The option to capture the Conversion processing must be available on when the EO Organisation status is ACTIVE. The Material Processing captures the Input /Output materials and their Sustainability details.

#### <span id="page-3-1"></span>When to Material Processing

When an Economic Operator process the raw materials into another material like intermediate products or fuels

When an Economic Operator would like to convert the material quantity & units

#### <span id="page-3-2"></span>Who could do the Material Processing?

<span id="page-3-3"></span>Economic Operators involved in processing of materials and is certified to do so. i.e. the Certificate should indicate the relevant scope of activity.

#### What are the pre-conditions for Material Processing?

- Input materials are available in the Economic Operators stock account of a particular site
- Economic Operator should have a valid certificate on the date of material processing
- The emission footprint for the input material was completed

#### <span id="page-3-4"></span>When can the Economic Operator register?

- After the pre-conditions are met, access to the initial stock registration feature is then enabled.
- How will the Economic Operator know it is enabled? This shall be communicated by the Scheme for the Economic Operator to begin the initial registration of stock.
- There is some flexibility allowed for choosing the date for the initial stock registration. It can be the date on which the net Mass-balance shall be reached or other date.

#### <span id="page-3-5"></span>What & which period of consignments can the Economic Operator register as Material Processing

This depends on the Economic Operators activity. i.e. when a economic operator uses the material processing feature, the outputs produce should be evidenced (that would be used for auditing) in terms of the quantity converted.

<span id="page-3-6"></span>Can Material Processing be edited after creation? If the POS Status is set to 'NO' we should be able to edit the date of processing, Input material quantity, output material quantity and wastes but we cannot edit input and output material. If "YES" is selected: indicates Pos's data is complete. This will set the Pos data to complete, and it will no longer be editable.

## <span id="page-3-7"></span>2. How to use Material Processing

**Formátované:** Nadpis 2

**Formátované:** Nadpis 2

#### Add Material Process

#### **Actor(s): - EO LeadUser, EO User**

Material Processing is available for EO Lead User / EO User.

An Economic Operator's must be able to add the material conversion details in UDB.

The option to capture the Conversion processing must be available on when the EO Organisation status is ACTIVE. The Material Processing captures the Input /Output materials and their Sustainability details.

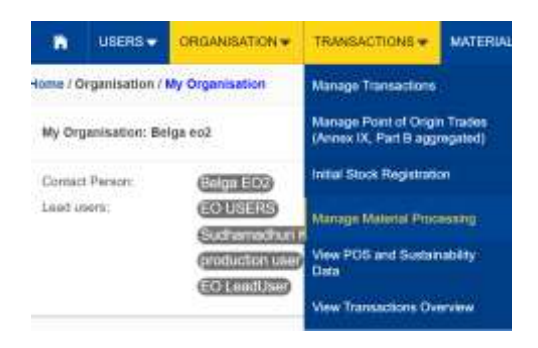

**Fig 1. Material Processing menu option**

When the section opens the User can then add the Material Processing details by clicking on the

'Add Material Process' button.

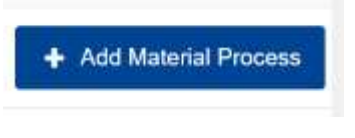

**Fig 2. Add Material Process option.**

Once the 'Add Material Process' area opens the user then fills in the details. See figure below.

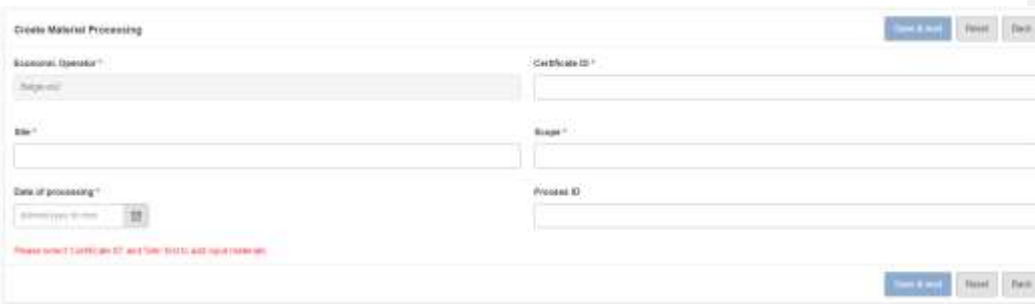

#### **Fig 3 'Create Material Processing' section.**

The below mandatory fields will be displayed and must be filled in the order of appearance:

- Certificate
- Site
- Scope
- Date of Processing

After filling the 'Certificate ID' and 'Site', In the Input material drop down you will see the full list of materials from the selected site.

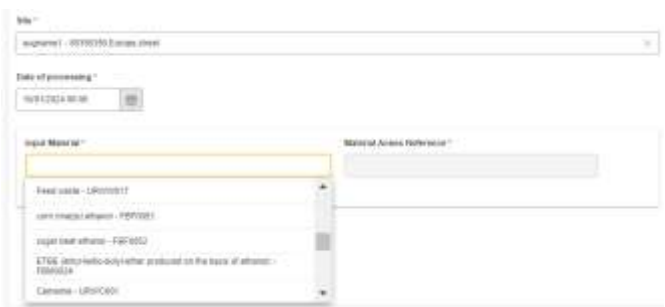

User should be able to select maximum 10 input material as input by selecting '+' symbol show below

Only one output material and Maximum 5 wastes can be selected .

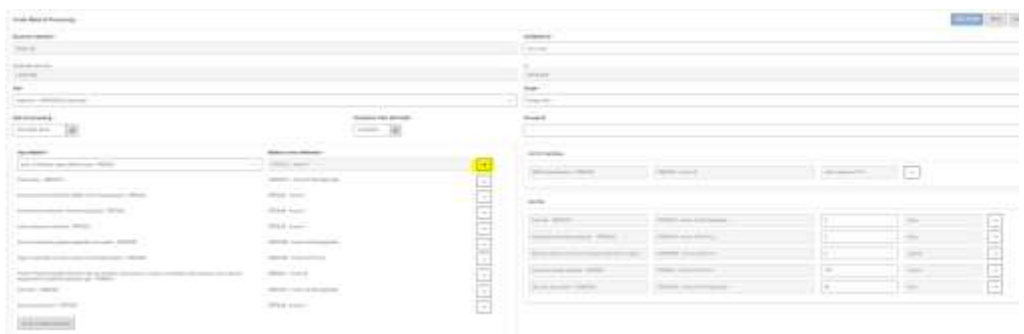

After selecting the input material user should be able to see the "Show available metadata" button in input material section.

Click on "Show available metadata" button.

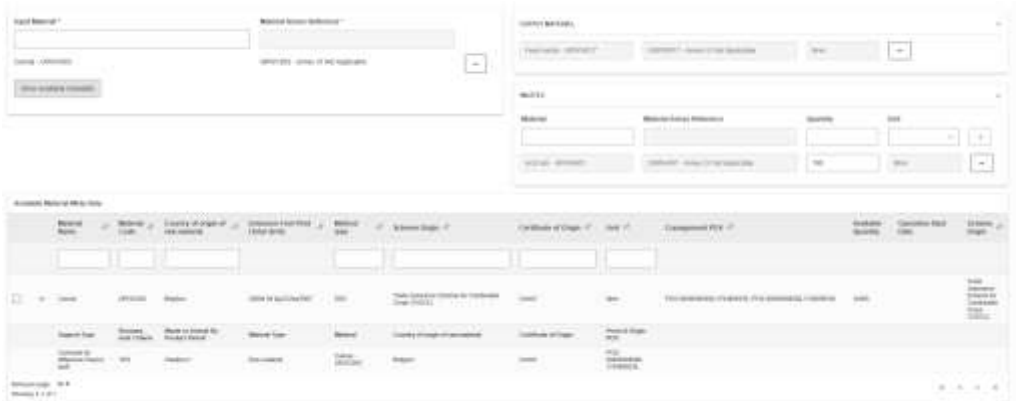

#### **Show available metadata**

In this section user should be able to see the material name, material code,country of origin of raw material,method type,emission details,scheme origin,certificate of origin,unit,support type,point of origin POS and consignment POS from the given stocks details.

Click on the 'checbox' in the Available material metadata user able to see the conversion quantities.

Enter the required quantity for input and output material.

Conversion factor is automatically determined based on the output quantity and input quantity.

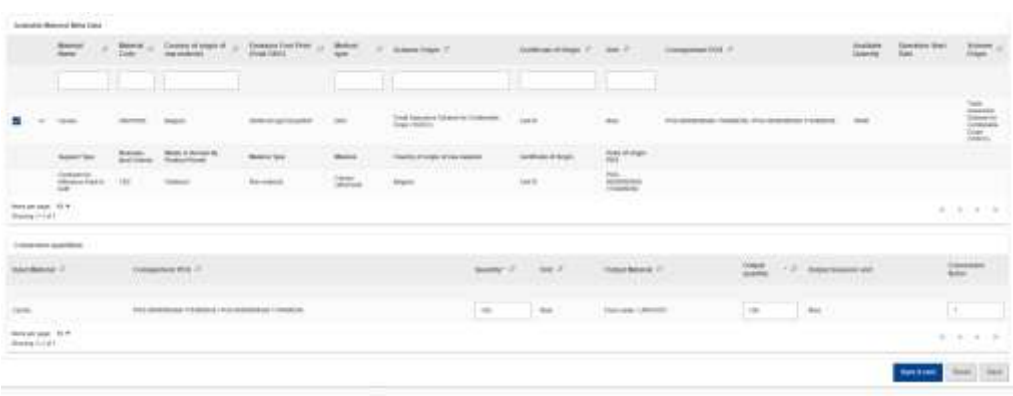

Click on the 'Save&next' button, User should be able to see the green message stating: The conversion of the material has been created.

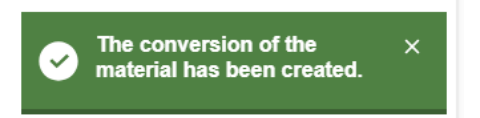

After clicking save and next user navigated to the Proof of sustainability screen

Proof of sustainability (POS ID), Initial stock (INS ID) and country of origin is prepopulated

The below mandatory field will be displayed and must be filled in the order of appearance:

• Method type

User should be able to fill only one method type from the dropdown list for the conversion shown below

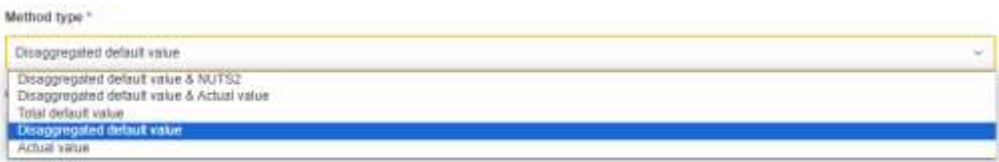

After filling the method type and GHG Emissions and GHG Reductions user able to see the Total GHG is automatically calculated.

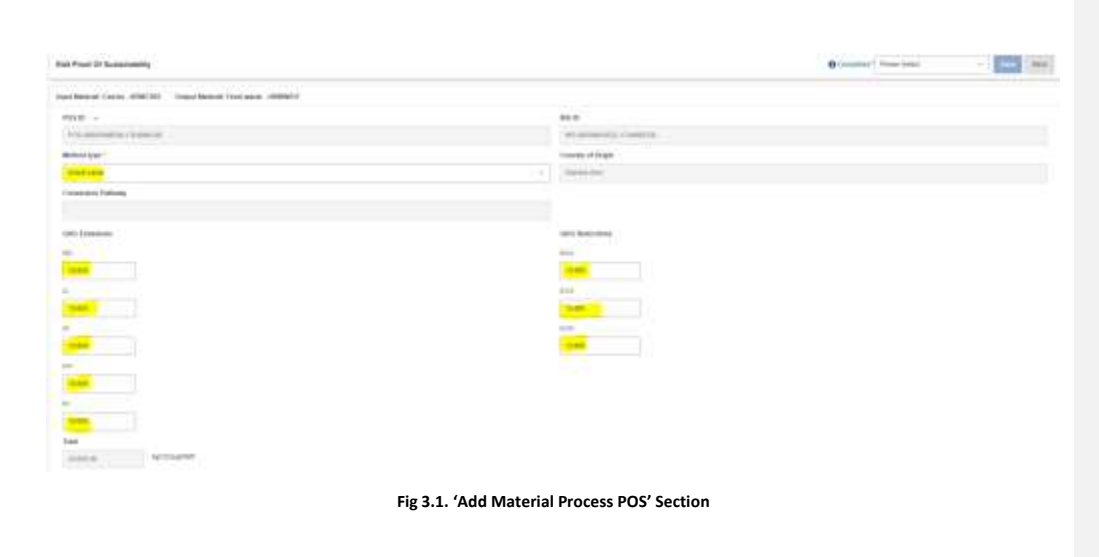

By save the POS without E fields user should be able to see the screen below

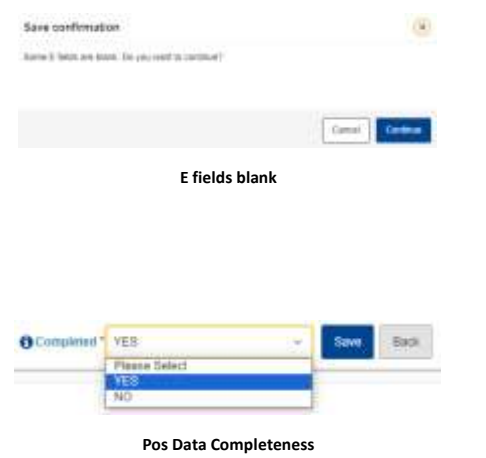

\*If "YES" is selected: indicates Pos's data is complete. This will set the Pos data to complete, and it will no longer be editable. User able to see the screen below:

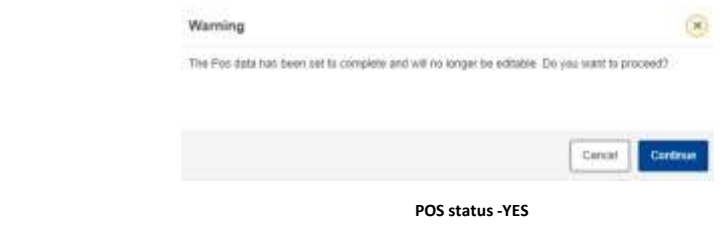

\*If "NO" is selected: indicates Pos's data is not complete. This will set the Pos data to incomplete but will still be editable. However, the stock cannot be used in a transaction until the Pos data is complete.

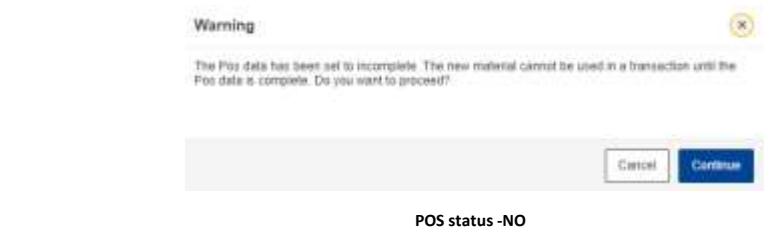

Set the POS to completed status (by selecting "YES")

By clicking on the save button user able to see 'The proof of sustainability has been updated'

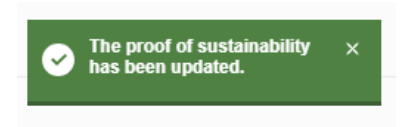

Once the details are saved, user will be navigated to the [Home](https://webgate.test.ec.europa.eu/udb/organisation/general) / Transactions / Manage Material Processing page . Material Processing ID is generated automatically for our Created Details

User can search the material processing through any valid details as shown in the below image :

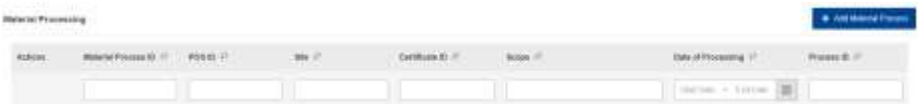

User should now be able to view and edit the processed material.

Once saved the Material Process is Created on the system. The fields details are explained in the table below:

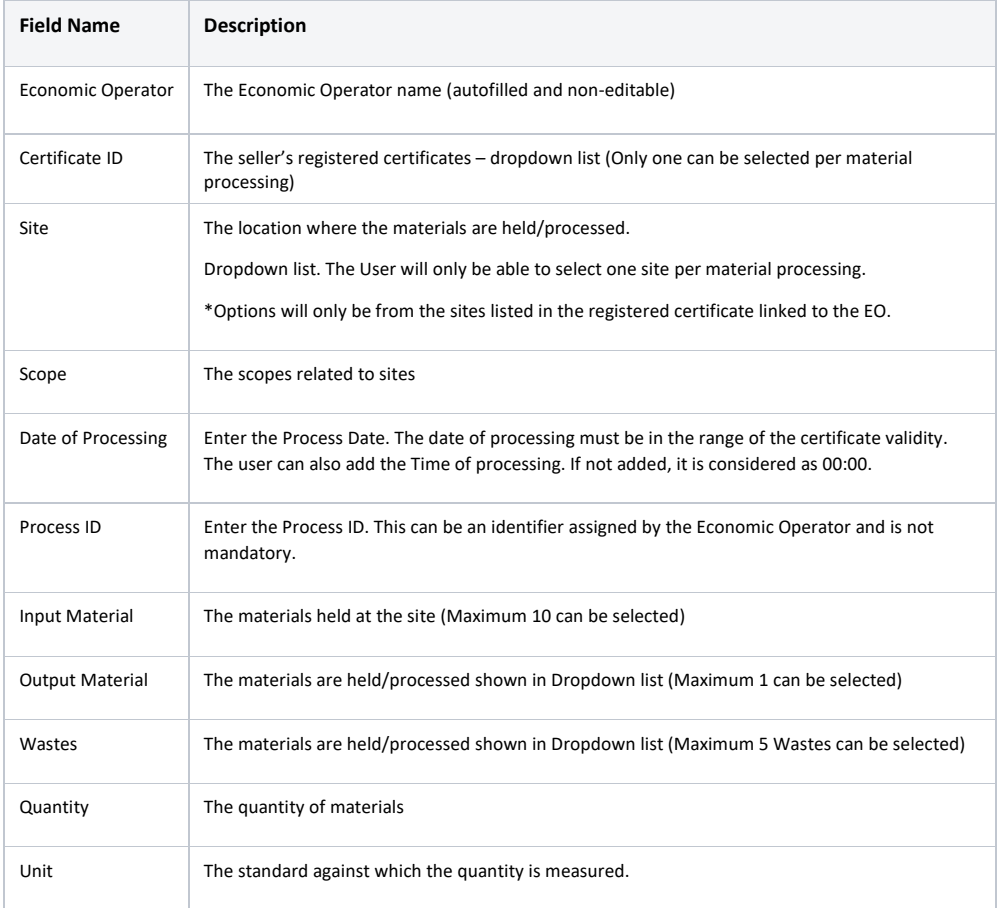

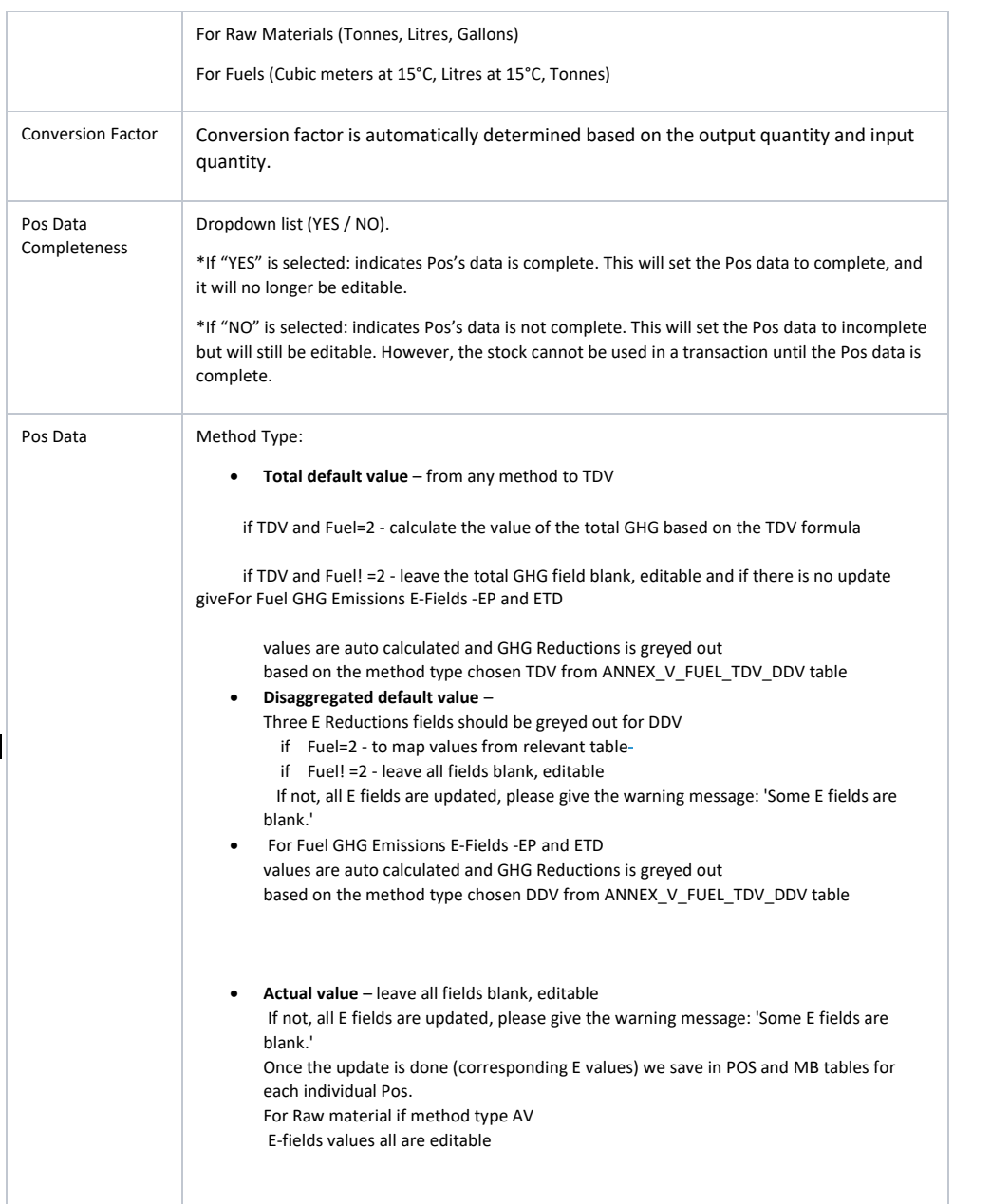

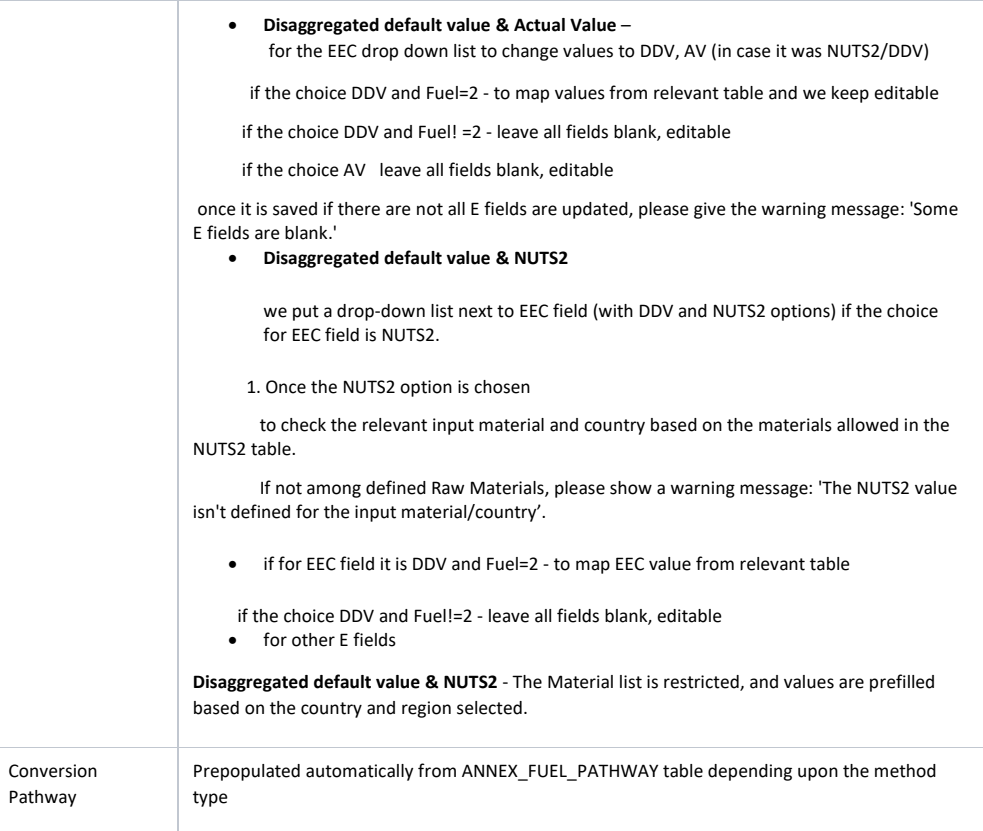

After the Material Processing has been created, a POS is created by the system and several actions can be performed on it such as: viewing, editing of the material processing.

#### <span id="page-12-0"></span>View Material Processing

#### **Actor(s): - EO Lead User, EO User**

To view any of the Material Processing go to: Transactions -> Manage Material Processing Section and click on the 'View' icon.

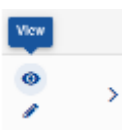

**Fig 4. View Material Processing details.**

#### <span id="page-13-0"></span>Edit Material Processing

#### **Actor(s): - EO Lead User, EO User**

To edit any of the Material Processing go to: Transactions -> Manage Material Processing Section and click on the 'View' icon. This then opens the 'Edit Material Processing 'section.

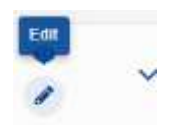

#### **Fig 5. Edit Material Processing details.**

\*The PoSs data are editable until a sale is to be made for the consignment or the end of the mass-balance period. A PoSs cannot be editable after the sale transaction is initiated. A correction procedure is to be followed in case of corrections.

#### View metadata of material processing

### **Actor(s): - EO Lead User, EO User**

To view any of the Material Processing metadata go to: Transactions -> Manage Material Processing Section and click on the 'Click to expand / collapse' icon.

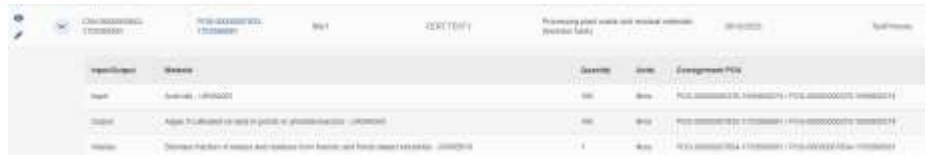

 **Fig 5. View metadata Material Processing details.**

# <span id="page-14-0"></span>3. FAQS

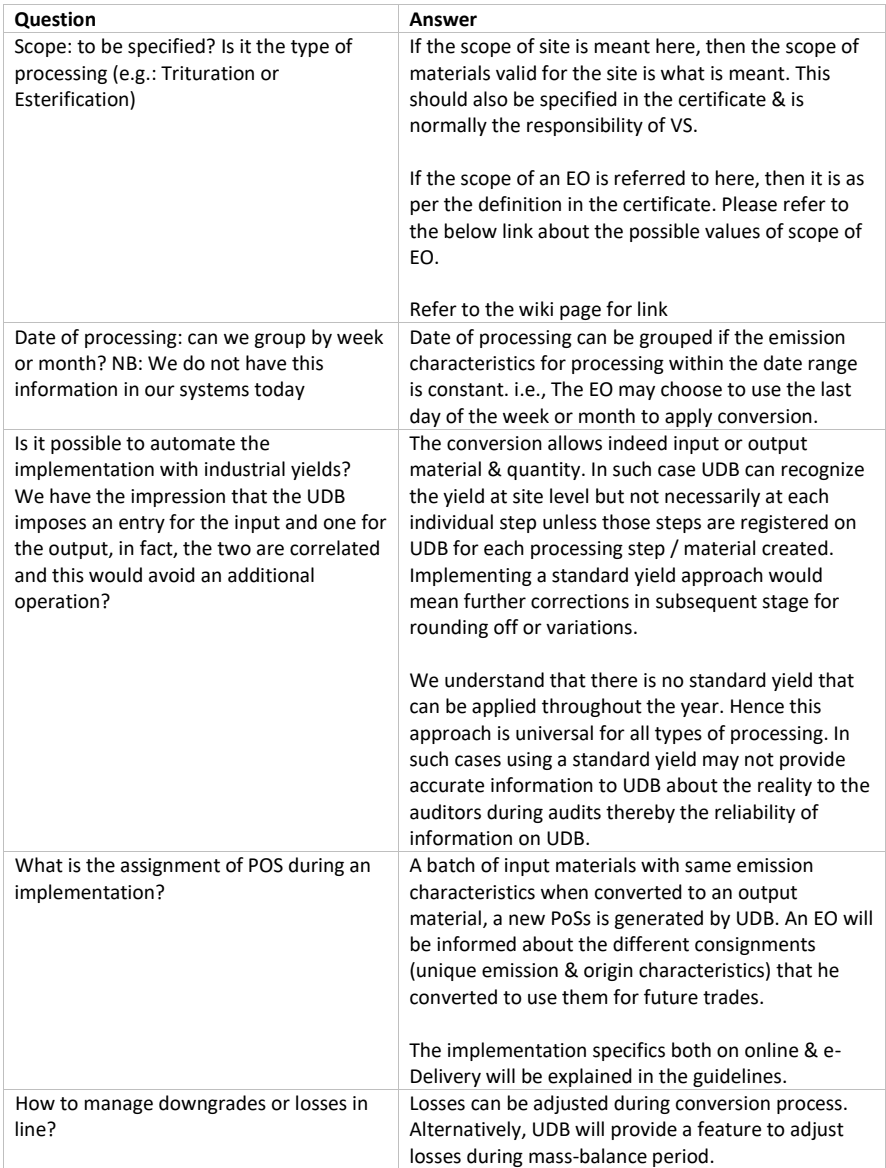

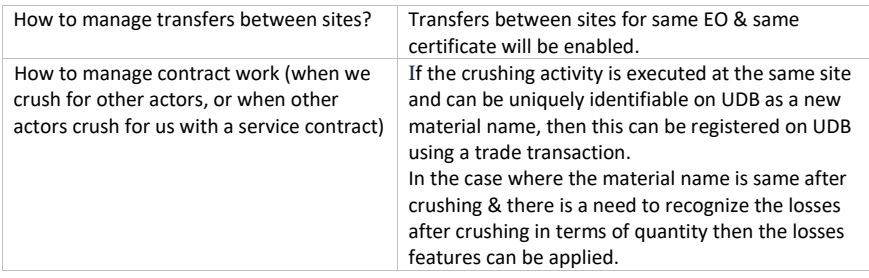